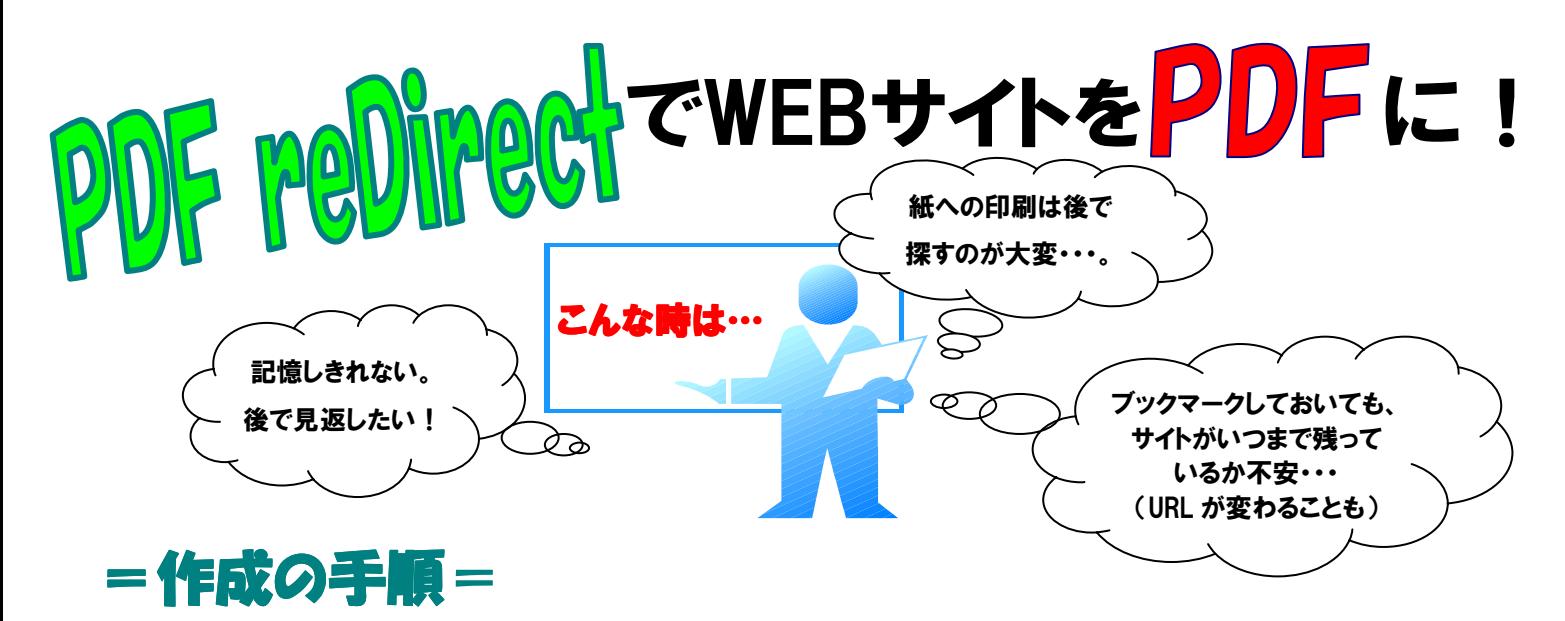

1.PDF に変換したいサイトを開き、「ファイル」メニューから「印刷」を選択。

 $\sqrt{2}x$ 

2. プリンタの一覧から「PDF reDirect v2」を 選択し、「印刷」をクリック。

各印刷

3.下記のような設定ウィンドウが開きます。 「フォルダ」欄で保存先を指定し、「PDF 出力ファイ ル名」欄で名前をつけ、「保存」をクリック。 これで PDF ファイルが保存されます。

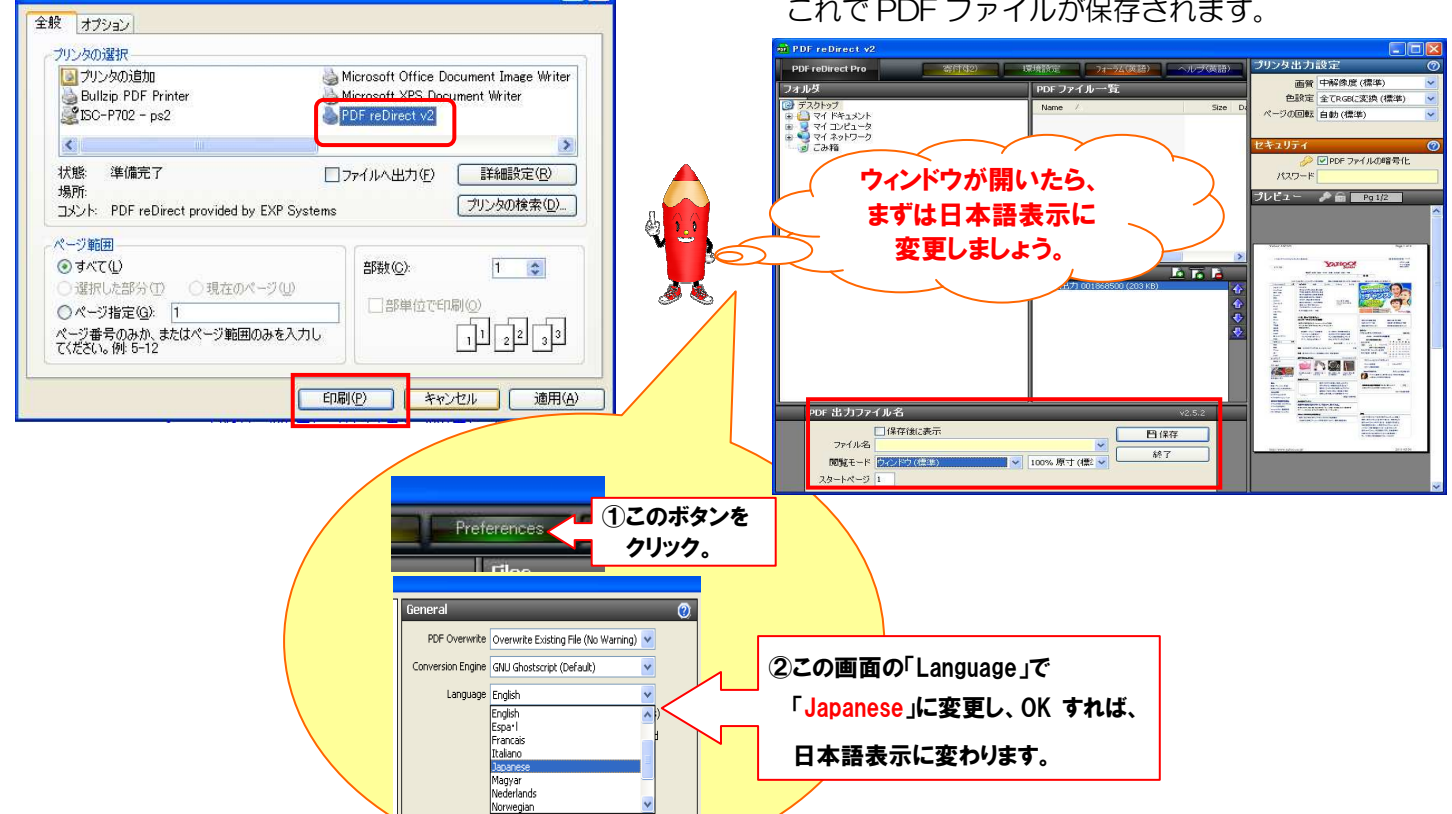

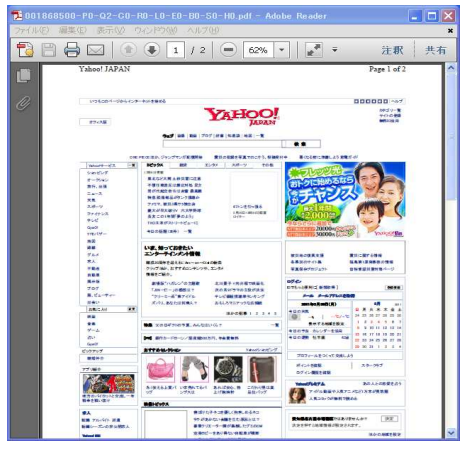

# 4. PDF ファイルの完成です。 スペーパー タイの PDF 作成ソフトは、このようについンタに印刷する 感覚で使え、「仮想フリンタ」と呼ばれています。

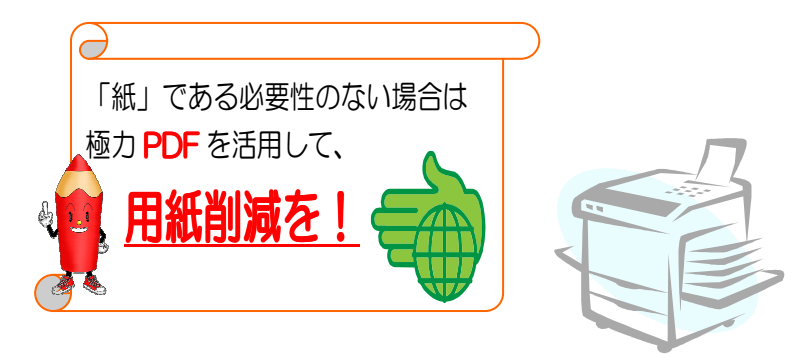

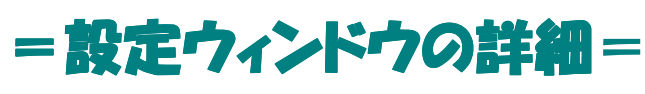

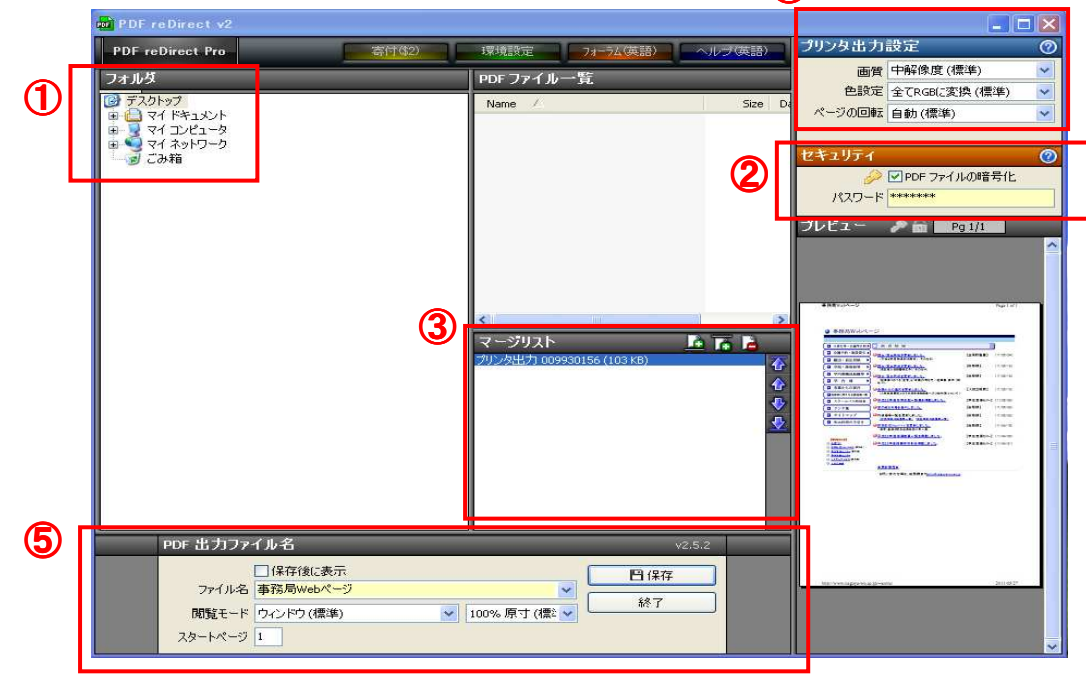

④

#### ① 保存先の指定

作成する PDF ファイルの保存先は「フォルダ」欄で指定してください。

### ② 作成する PDF ファイルにパスワードを設定

暗号化した PDF を作成したい場合は、PDF ファイル作成時に「セキュリティ」欄の"PDF ファイルの暗号化" にチェックを入れ、"パスワード"欄にパスワードを入力してください。

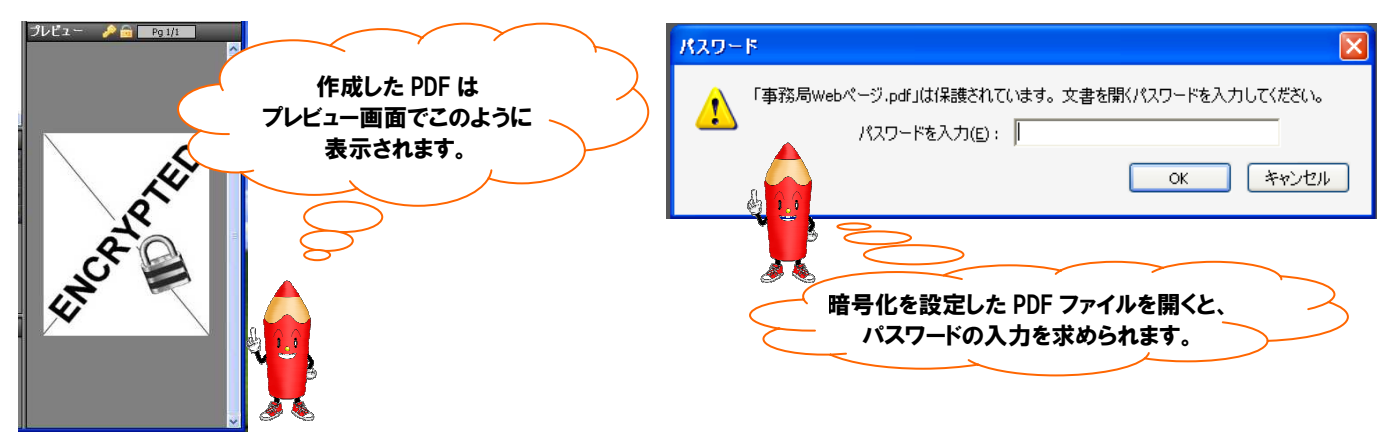

### ③ 複数の PDF ファイルの結合

複数の PDF ファイルを結合したい場合は、「マージリスト」欄に結合したい順番に該当ファイルを並べ、保存し てください。

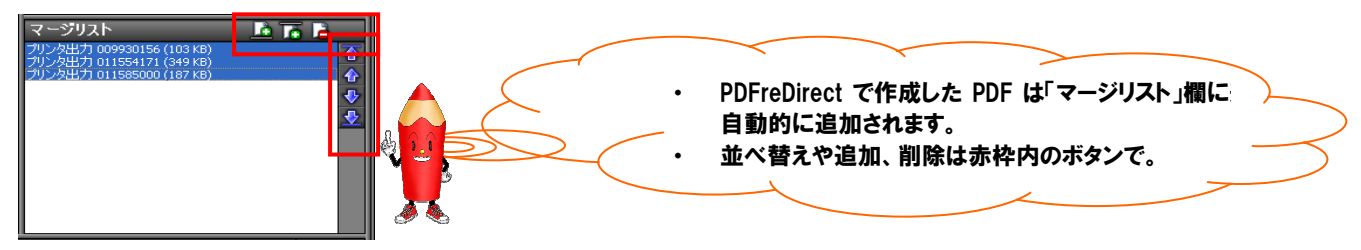

### ④ ファイルの画質などの設定

画質や色の調整、ページの回転などは「プリンタ出力設定」欄で設定できます。

## ⑤ 表示の設定

作成した PDF を開いたときの表示状態(フルスクリーン表示など)は、「PDF 出力ファイル名」欄の"閲覧モー ド"で設定してください。